# Stationnement Payant Ville du Bouscat

## *Comment bénéficier de l'heure de gratuité dans la zone payante?*

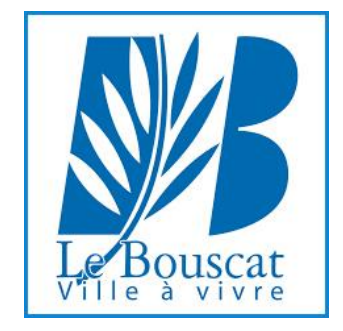

### A VOTRE ARRIVÉE, L'HORODATEUR EST EN VEILLE

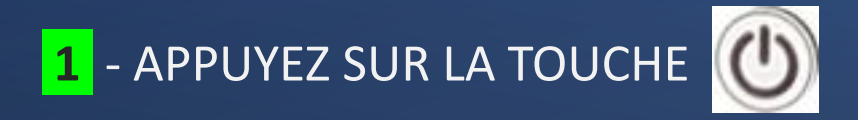

L'ÉCRAN S'ALLUME.

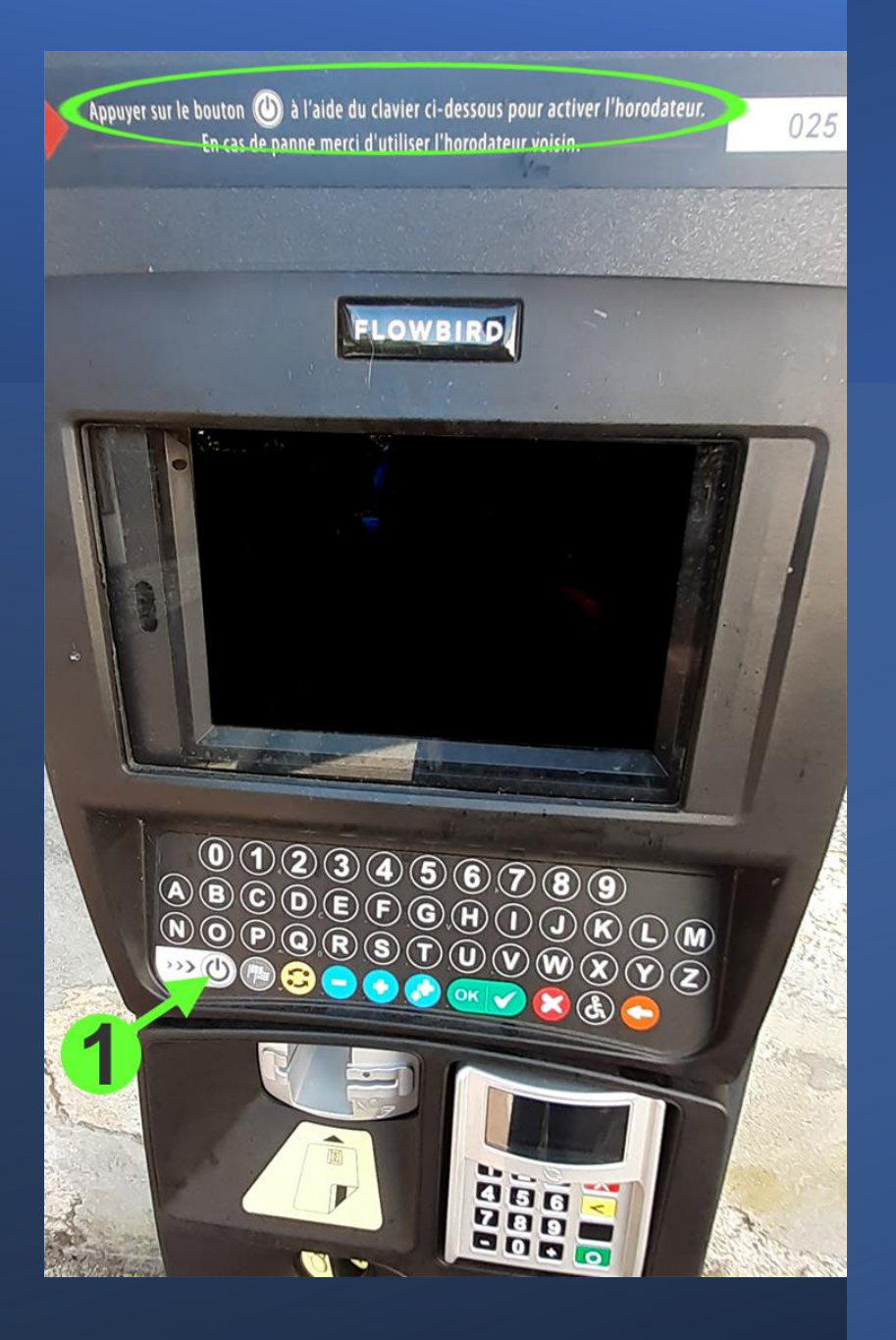

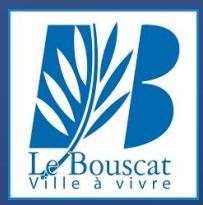

### **2** - APPUYEZ SUR : « Pour régler votre Stationnement »

(TOUCHE SUR LE CLAVIER)

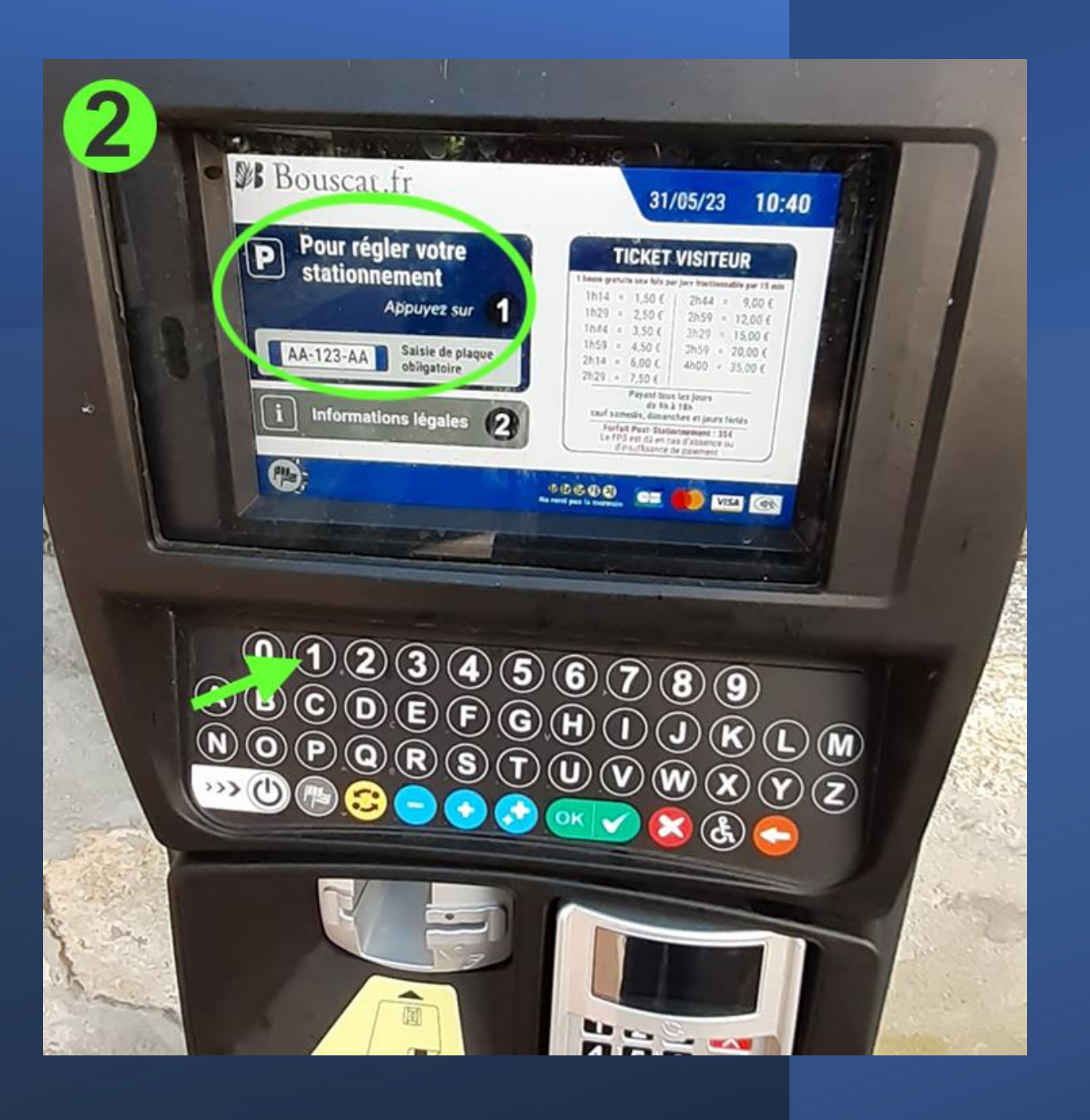

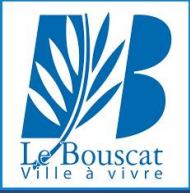

### **3** - SAISSISSEZ VOTRE NUMÉRO DE PLAQUE D'IMMATRICULATION

### **4** - VALIDEZ EN APPUYANT

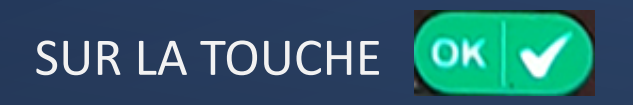

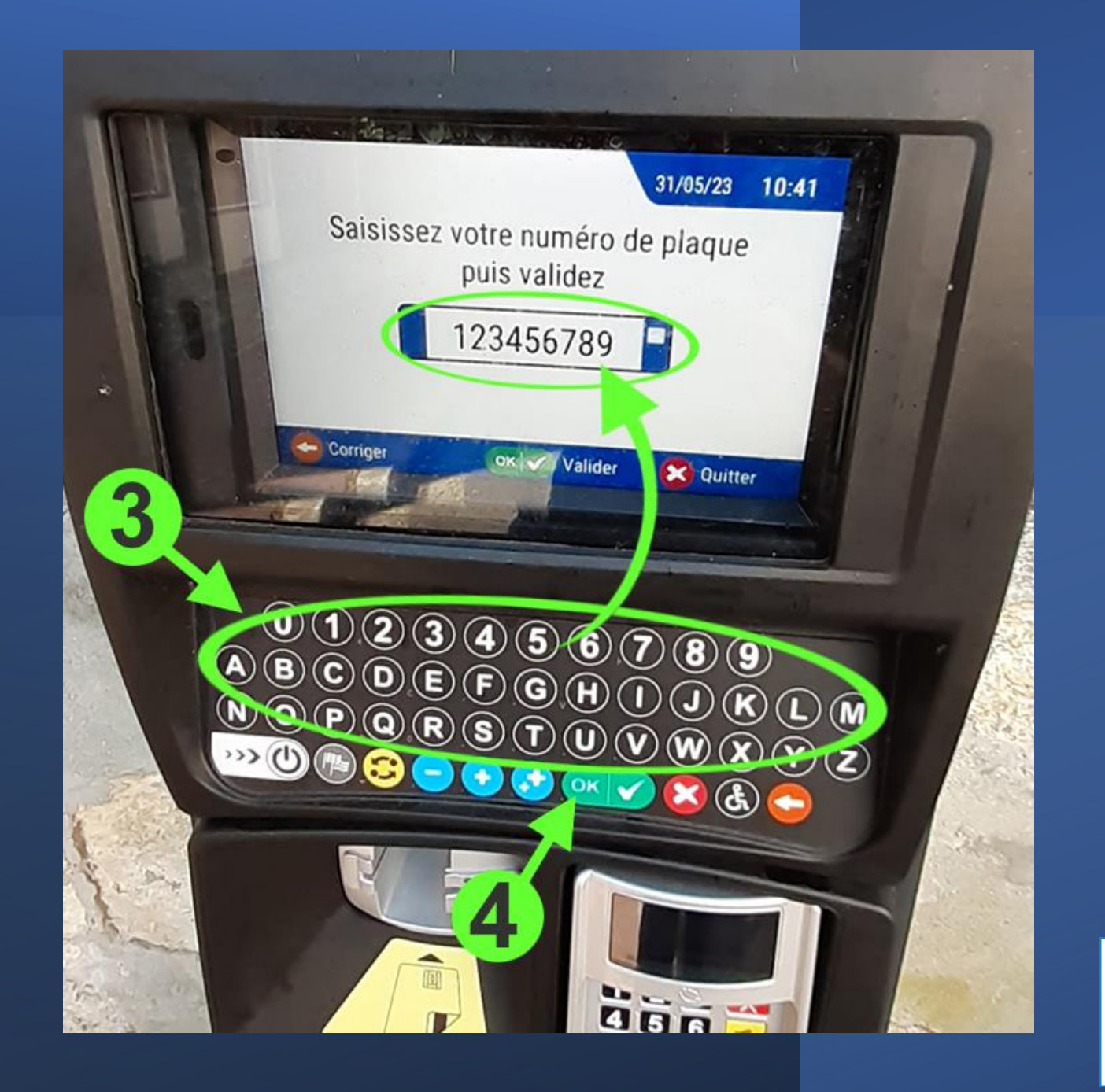

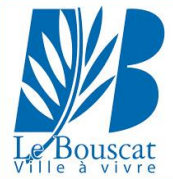

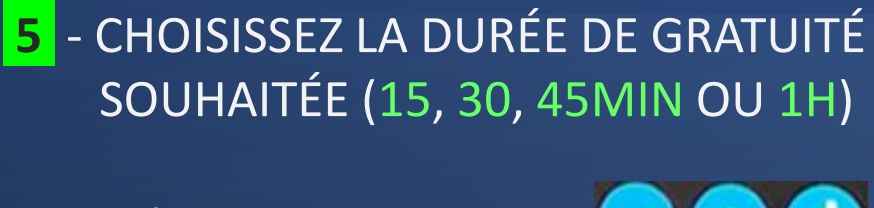

A L'AIDE DES TOUCHES  $\overline{\phantom{a}}$ 

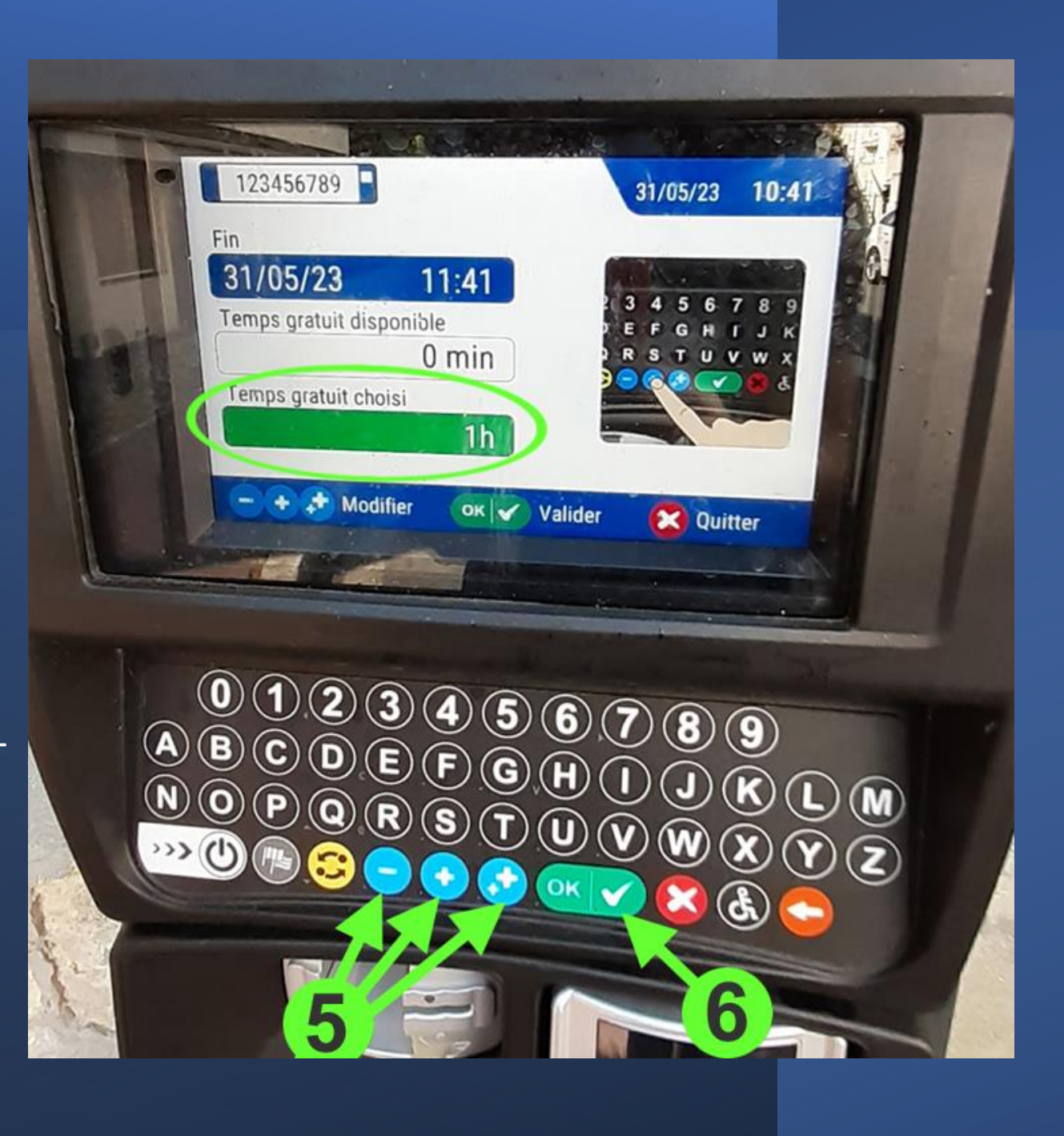

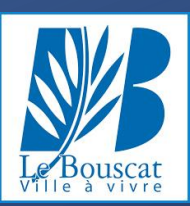

6 - VALIDEZ VOTRE CHOIX EN APPUYANT

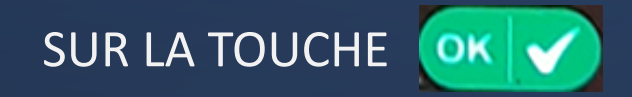

### **7** - VALIDEZ VOTRE HEURE GRATUITE EN APPUYANT SUR LA TOUCHE OK  $\blacktriangleright$

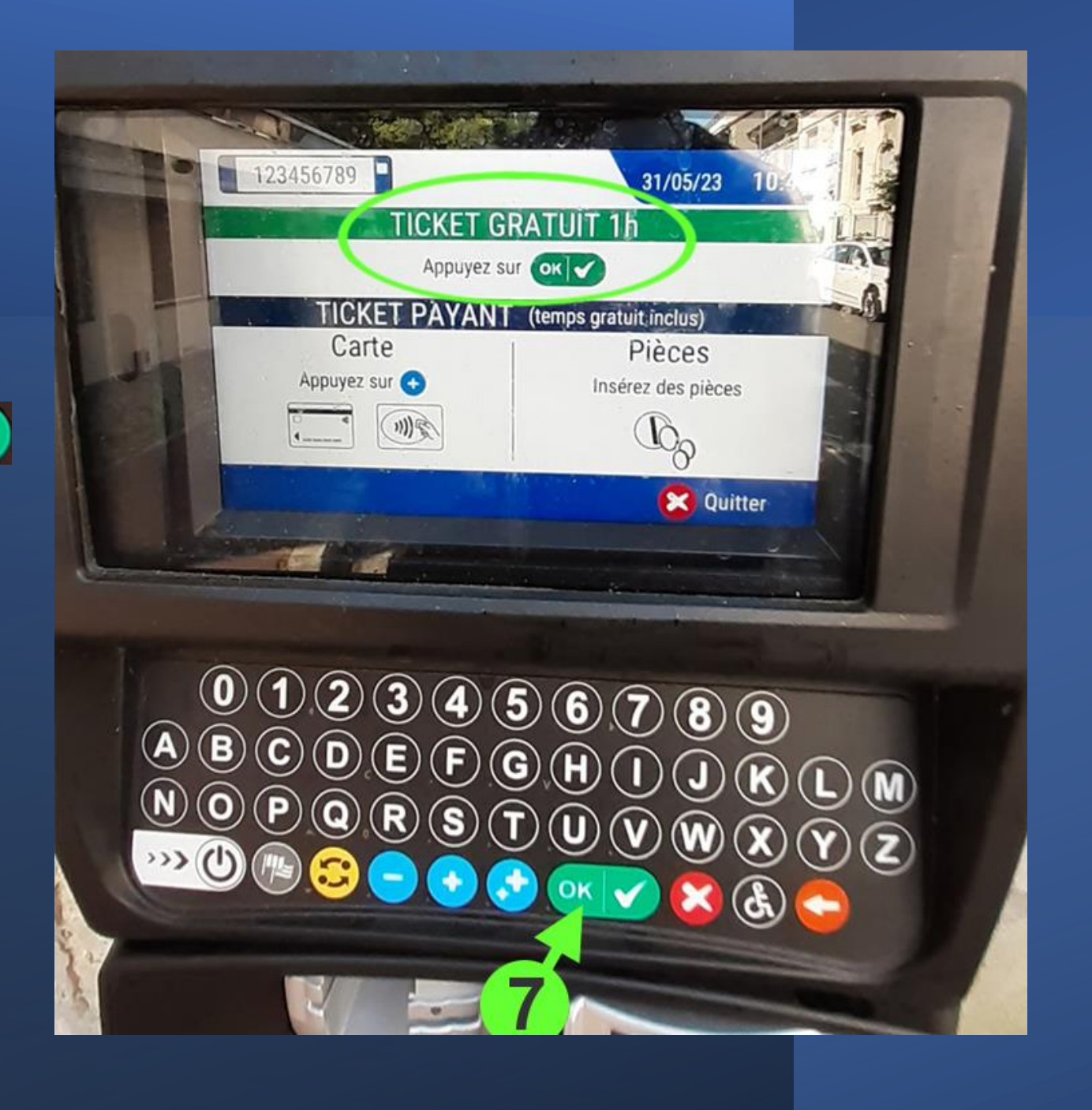

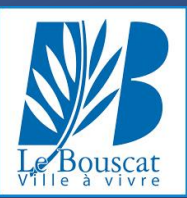

8 - VOTRE STATIONNEMENT GRATUIT EST BIEN VALIDÉ L'heure de fin apparaît, Le montant est bien de 0,00€

CELA N'EST PAS OBLIGATOIRE MAIS SI **VOUS LE SOUHAITEZ, VOUS POUVEZ IMPRIMER UN TICKET EN APPUYANT** 

A NOUVEAU SUR LA TOUCHE  $\left|\mathsf{OK}\right|\blacktriangleright$ 

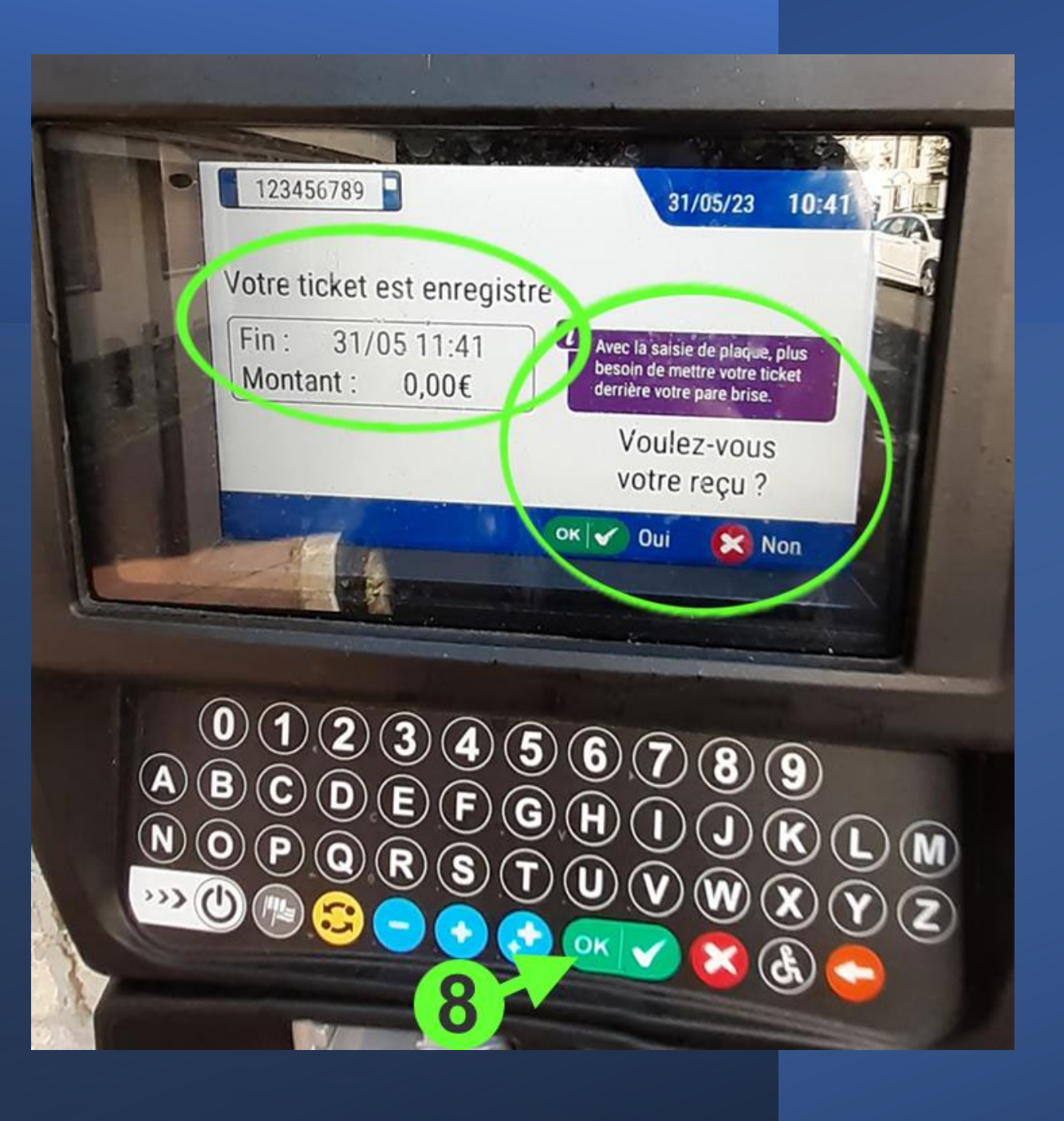

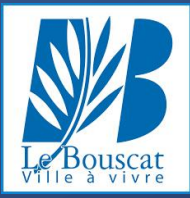

### L'IMPRESSION DE VOTRE TICKET EST EN COURS

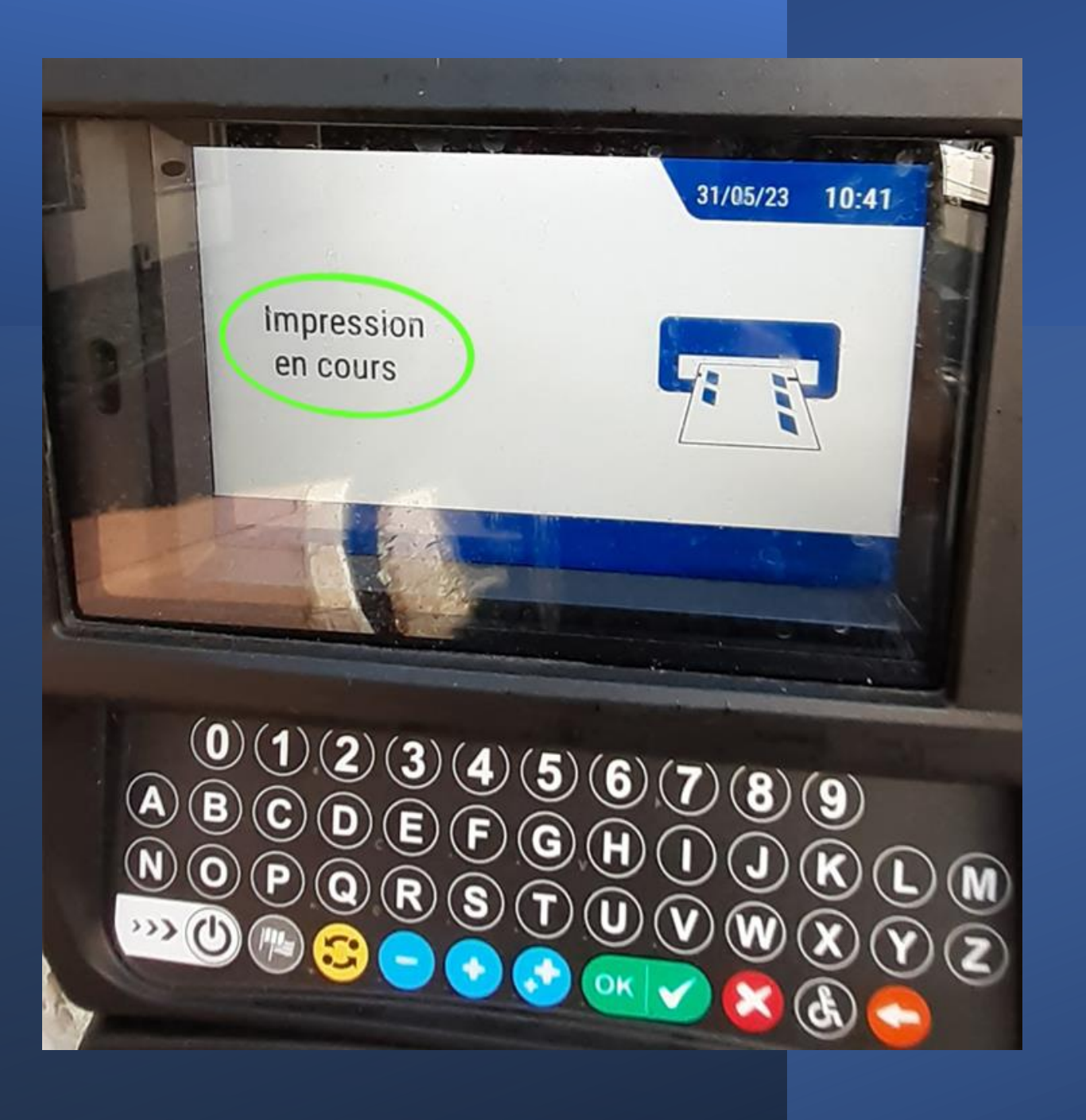

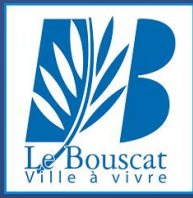

### VOUS POUVEZ PRENDRE VOTRE TICKET

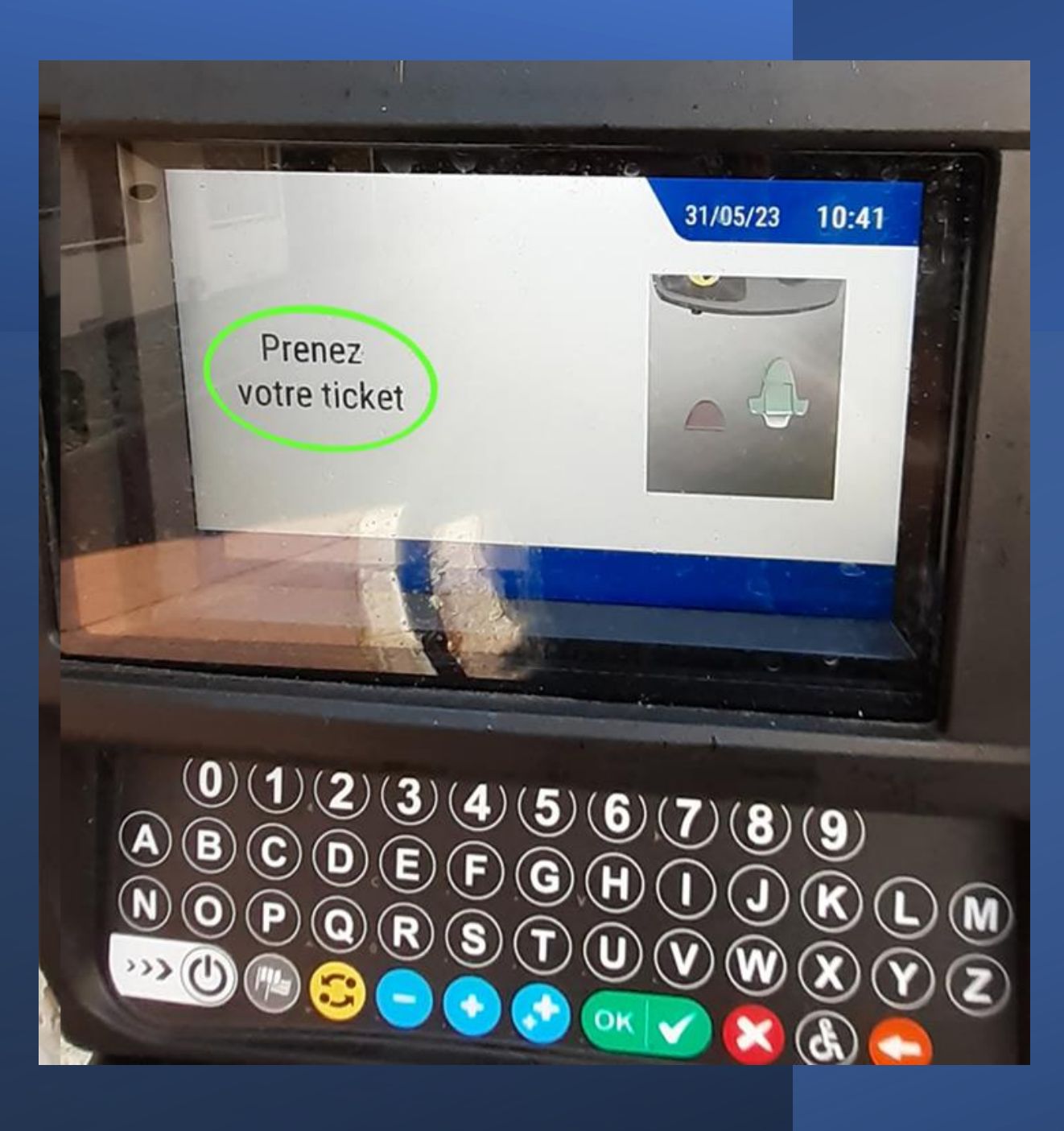

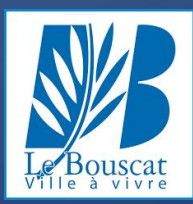

### VOTRE TICKET REPREND LES INFORMATIONS SUIVANTES :

- Plaque d'immatriculation
- Date
- Heure de début
- Heure de fin

Il n'est pas nécessaire d'apposer de ticket derrière votre pare-brise

Il est conseillé de conserver ce ticket pendant quelques jours

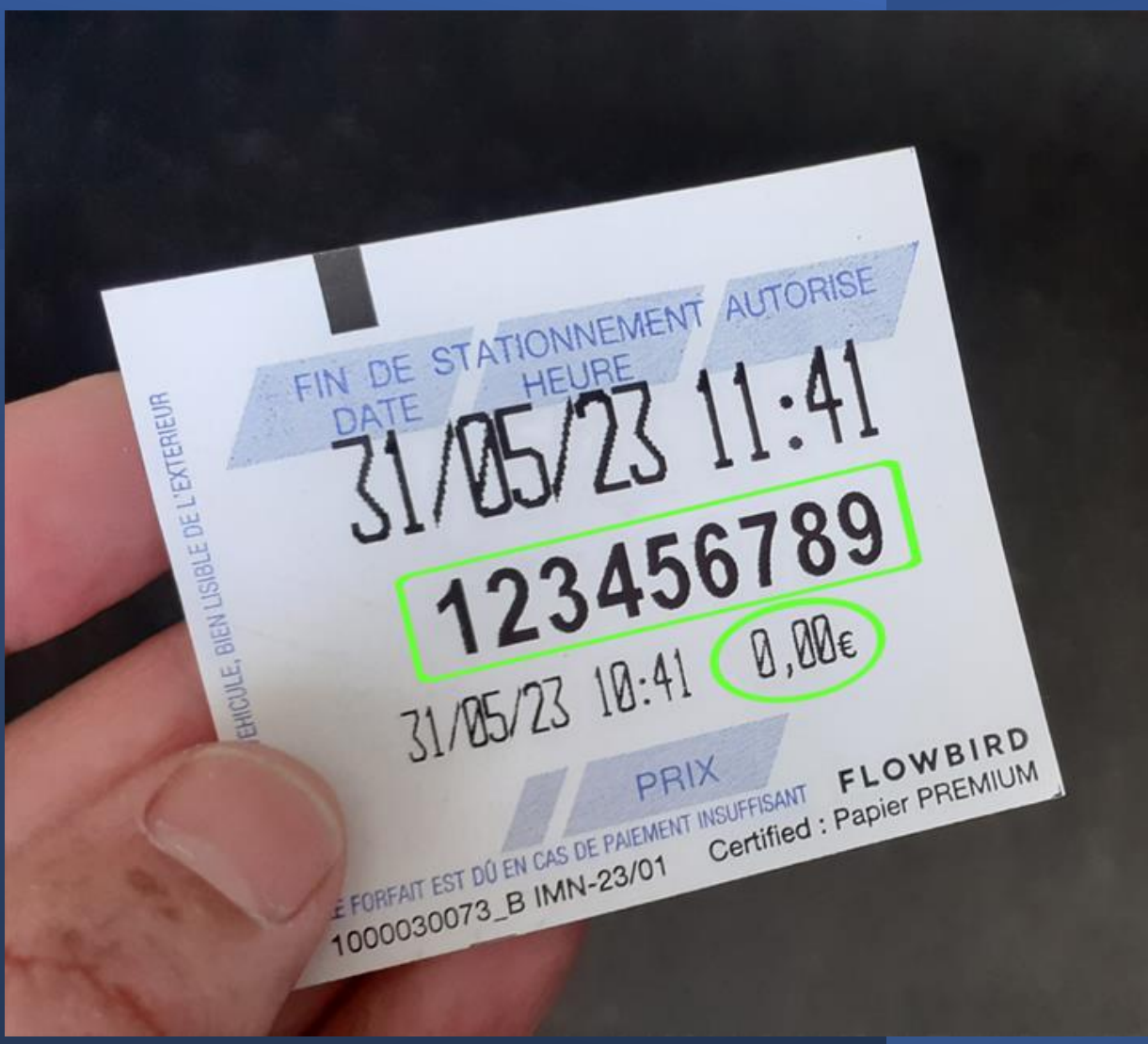

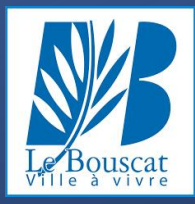

### UNE FOIS L'OPÉRATION TERMINÉE, L'HORODATEUR SE REMET EN VEILLE.

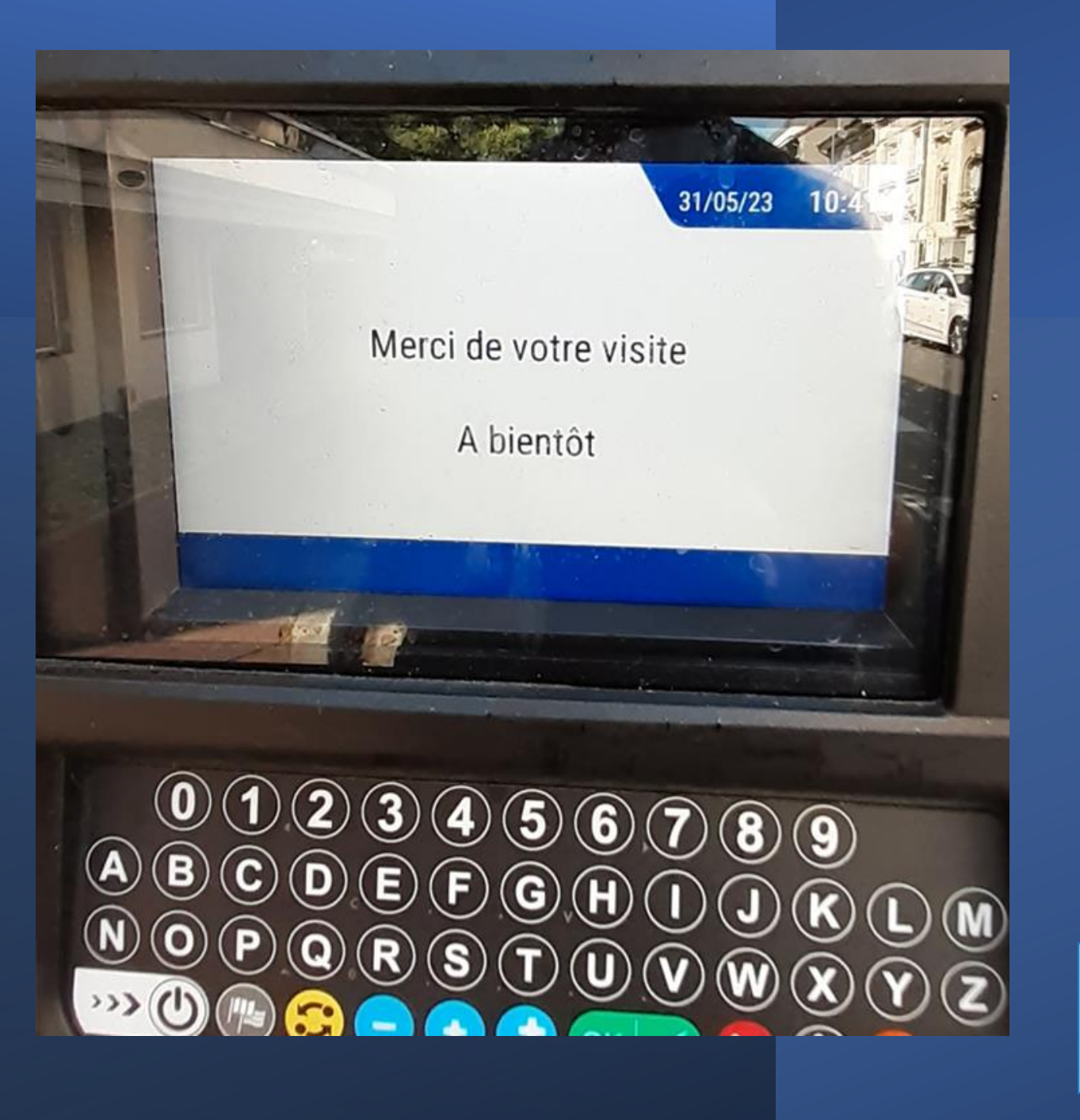

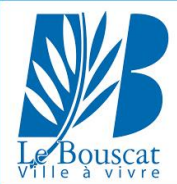